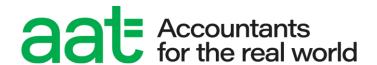

# ATLAS Cloud guide for sitting assessments (Qualifications 2022)

# ATLAS Cloud guide for sitting assessments (Qualifications 2022)

#### **Document properties**

| Version                | 1.3                                 |
|------------------------|-------------------------------------|
| Owner/author           | Products & Services (Awarding Body) |
| Supersedes when issued | All previous versions               |
| Date of issue          | May 2024                            |
| Review date            | 12 months                           |
| Circulation            | www.aat.org.uk                      |
| Format for circulation | Electronic (PDF)                    |
| Classification         | UNRESTICTED                         |

#### **Change control**

| Version no. | Page      | Changes made                                                                                  | Date          |  |
|-------------|-----------|-----------------------------------------------------------------------------------------------|---------------|--|
| 1.0         | All       | Document created                                                                              | August 2022   |  |
| 1.1         | 4-5       | Update Memory and CPU specifications in section 5.1                                           | October 2022  |  |
|             | 6         | Advice on changing email address in section 7.1                                               |               |  |
| 1.2         | 7         | Change to validity period of password link and updated advice on login details in section 7.1 | December 2022 |  |
|             | 15        | Enhanced guidance on offline submissions in section 8.13                                      |               |  |
| 1.3         | All<br>14 | Updated onto new template Addition of Tools feature for highlighter access in section 8.7     | May 2024      |  |
|             | 15        | Removal of Windows screen magnification guidance in section 8.10.2                            |               |  |

#### Associated regulations and policies

# Contents

| 1. | Introduction                          | 4  |
|----|---------------------------------------|----|
| 2. | Scope and applicability               | 4  |
| 3. | Purpose and objectives                | 4  |
| 4. | Terms and definitions                 | 4  |
| 5. | Minimum and supporting specifications | 5  |
| 6. | Sitting a practice assessment         | 6  |
| 7. | Candidate access                      | 6  |
| 8. | Sitting and submitting an assessment  | 11 |
| 9. | Results and feedback                  | 17 |

#### 1. Introduction

1.1. This guide contains all the information you need to access and sit AAT's Qualifications 2022 assessments via the PSI Bridge Secure Browser.

You should familiarise yourself with the information in this guide, and sit online practice assessments via MyAAT, before sitting a live assessment.

It has been created in line with the assessment walkthrough videos which are available for you to view on the Qualifications 2022 resources page.

# 2. Scope and applicability

2.1. This user guide applies to all students who will be sitting live and practice Qualifications 2022 assessments.

# 3. Purpose and objectives

3.1. The purpose of this document is to give students the relevant guidance and knowledge on the ATLAS Cloud assessment platform, to aid their ability to access, sit and submit assessments.

#### 4. Terms and definitions

- PSI The third-party supplier of the ATLAS Cloud, TCA and PSI Bridge Secure Browser software.
- 4.2. **ATLAS Cloud** The name of the assessment platform product.
- 4.3. **TCA** Test Centre Administrator. The location that assessment centres will use to schedule and invigilate assessments.
- 4.4. **Candidate Catalogue** The location where students will log in to access their scheduled practice and live assessments.
- 4.5. PSI Bridge Secure Browser a secure assessment platform driver used to deliver live assessments.
- 4.6. **Assessment centres** refers to AAT approved training providers and assessment venues.

# 5. Minimum and supporting specifications

#### 5.1. Technical requirements for accessing online Qualifications 2022 practice assessments

| Technology         | Minimum and supporting specifications                                                       |
|--------------------|---------------------------------------------------------------------------------------------|
| Operating system   | Supported: Windows 10, Windows 10 Enterprise, MAC OS 10.14 and Higher                       |
|                    | Not supported: Chromebooks, iOS, Android, Tablets and Linux.                                |
| Screen resolution  | 1368 x 769 or higher                                                                        |
| Bandwidth          | Minimum 300kbps                                                                             |
| Supported browsers | Chrome (latest version) and an active, stable internet connection                           |
| Memory             | Minimum: 4GB RAM                                                                            |
|                    | At least 2GB of available hard disk space throughout the duration of the assessment         |
| CPU                | Minimum: Intel i3 / SSE4 compatible processor Minimum: 1.30 GHz – minimum 2 core / 4 thread |

#### 5.2. Additional requirements for assessments that contain InApplication question types

AAT's Level 3 Management Accounting Techniques (MATS) assessment contains an InApplication question type to allow access to Excel within the secure browser. To support this, the following requirements must also be met (this includes accessing the online practice assessment version of the assessment via AAT's Lifelong Learning Portal):

| Technology       | Minimum and supporting specifications                                                                                                    |
|------------------|----------------------------------------------------------------------------------------------------|
| .NET             | .NET Framework 3.5 framework                                                                                                    |
| Plugins          | PSI InApplication and Chrome plugins                                                                                                    |
| Microsoft Office | Windows Microsoft Office. Mac Office is not supported. On Excel, Macros <b>must</b> be enabled. If Macros are not enabled, you will <b>not</b> be able to complete tasks in MATS that use the InApplication question type. |

To install and enable the required plugins on Chrome, click on the below links or copy and paste them into your Chrome address bar:

- 1. The PSI InApplication plugin <a href="https://aat.psionline.com/phoenix/s/lw/PSIIAPlugin.msi">https://aat.psionline.com/phoenix/s/lw/PSIIAPlugin.msi</a>
- 2. Chrome plugin https://chrome.google.com/webstore/detail/leneiifcmnfminekdbgbofkdddlkhcep

When sitting the online MATS practice assessment via MyAAT, you'll also need to ensure that you enable pop ups.

#### This screen will first load:

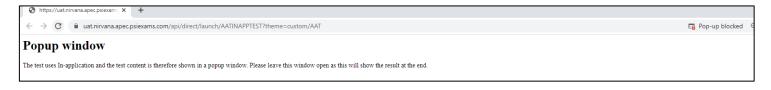

If a pop-up window does not open immediately after, click on the **Pop-up blocked** message or symbol on the right-side of the address bar. This will reveal the following pop-up message on which you'll need to select **Allow** then **Done**, then refresh the page:

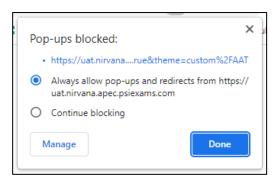

# 6. Sitting a practice assessment

- 6.1. Before sitting a live assessment, you are encouraged to first sit a practice assessment to familiarise yourself with the new assessment platform functionality. Online practice assessments can be accessed via the AAT Lifelong Learning Portal.
- 6.2. Alternatively, you can ask your assessment centre to schedule you for one which can be accessed and sat at your assessment centre.

### 7. Candidate access

#### 7.1. Accessing Candidate Catalogue

At the point of being scheduled for your first assessment, an email will be triggered to you containing a link to log in to ATLAS Cloud. This email is sent from **noreply@psionline.com**, and the link contained within it is valid for 14 days.

The email will be sent to the email address that you have registered with AAT.

If you're unable to locate your email once your scheduled assessment has been confirmed by your centre, please check your junk and clutter folders.

N.B. If you amend your email address via MyAAT, this will not update on ATLAS Cloud. You must also contact Customer Support so that they can amend your email address in ATLAS Cloud.

Your username is your AAT student ID, and you'll be able to set up your own password. Passwords must contain at least eight characters and contain a combination of upper and lower case, digits, and special characters.

The first time that you log in, you're required to accept a **terms and conditions** document for using the system. You must read this and **click the tick box** to confirm acceptance of the terms, then click **Continue**.

Once logged in, you'll be directed to the Candidate Catalogue location of ATLAS Cloud. If you've been scheduled for assessments at more than one assessment centre, you'll need to select the relevant centre immediately after logging in.

To change to another centre after logging in, click on your name in the top right corner and select **Change Alias** from the drop-down menu.

The link to ATLAS Cloud is <a href="https://aat.psionline.com">https://aat.psionline.com</a>. You should always use the latest version of Chrome to access the Candidate Catalogue.

You must complete the setup of your ATLAS Cloud account prior to the date of your first assessment.

To avoid any unnecessary delays to your assessment, and to prevent disruption to other students sitting their assessment, it is essential that you complete your ATLAS Cloud account set up as soon as possible after receiving your email, and remember and check your login details ahead of travelling to your assessment centre.

You may not be able to access your personal email account on the centre's PCs.

Do not share your ATLAS Cloud login details with anyone else.

#### 7.1.1. Forgotten password

You can check what password you have typed in by clicking on the eye symbol.

If you forget your password, there is a reset link on the ATLAS Cloud login page. This will trigger an email to be sent to you from **noreply@psionline.com**. The link to reset your password is valid for 14 days.

Again, please ensure that you check your junk and clutter folders.

#### 7.1.2. Auto-save passwords in Chrome

Assessment centres have been advised to switch off Chrome's setting to offer to save login details.

Where you are using a public computer **do not** click on the pop to allow Chrome to save your login details. They must be kept secure to prevent another person logging in as you, or to prevent you accidentally logging in as another person.

Always ensure that you enter your login details and flag to an invigilator if yours or another person's login details are pre-populated on the login screen, or are selectable via Chrome, or when you launch Chrome, it opens with another account logged in.

#### 7.2. Candidate Catalogue

The Candidate Catalogue page is the location where you can see all upcoming scheduled, and sat, practice and live assessments.

From here, you can click on the relevant assessment on the day of the sitting to access to load the secure browser, enter the assessment, and trigger the status to update in the test session; the assessment can only be interacted with once the test session has been opened and the assessment has been unlocked by the invigilator.

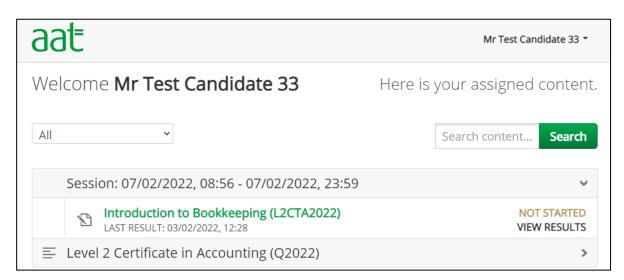

#### 7.3. Change password

To change your password, **click on your name** in the top right corner and select **Profile**. On the **Edit Profile** screen, amend the **Password** and **Confirm password** fields and click **Save** changes.

Passwords must match and meet the password requirement (see section 7.1).

#### 7.4. How to access an assessment

If an assessment is ready to be sat, i.e., today is the date of the sitting, the assessment will show in green text (see above screenshot).

On the day of the assessment, you must access the Candidate Catalogue page via Chrome and log in using your login credentials.

#### Step 1

Open Chrome, enter the ATLAS Cloud URL (<a href="https://aat.psionline.com">https://aat.psionline.com</a>) and enter your login details.

Your username is your AAT ID. If you've forgotten this, ask the invigilator as they will be able to retrieve it from your scheduled assessment.

If you've forgotten your password, click on the **Reset Password** link on the login page of ATLAS Cloud. This will generate a new email with a link to reset your password.

If you are unable to login to your email due to restrictions on the computer, or security against your email address (i.e., if it is a work email), inform the invigilator, who will be able to contact AAT and request for the password to be manually amended. The amended password will then be given to you, and you will be able to amend it once logged in.

Once logged in, assessments that can be accessed will be in green text. To access the assessment, you will need to click on the assessment.

#### Step 2

You'll then be asked to Download or Launch the Secure Browser. Your assessment centre will have already downloaded and installed it, so click **Launch**.

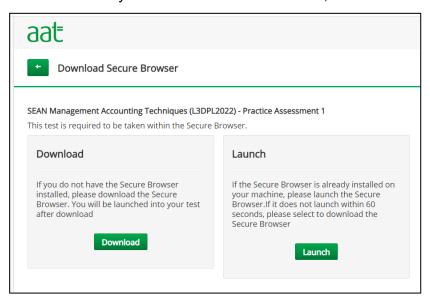

#### Step 3

The PSI Bridge Secure Browser will load and open a Security Check. Ensure that you do not have dual monitors, and, if required, click **Terminate all these applications** then **Recheck**:

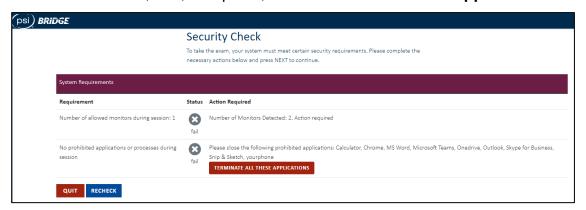

If any of the applications do not close, notify your invigilator.

#### Step 4

A **System Requirements Check** is run and will need to be completed each time an assessment is started. This check shows if the system requirements for the assessment are met.

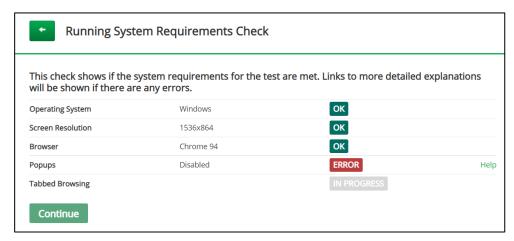

All requirements which are met will have **OK** displayed next to them. Any requirements which are currently being checked will show as **In Progress**.

Any that are not met will have **Error** showing next to them. If a requirement is not met a Help link can be clicked to provide a more detailed explanation of what is causing this error.

Any errors should be referred to the invigilator, who will be able to resolve it or notify the centre's ICT team to resolve.

Once all have passed, click Continue.

#### Step 5

The assessment will then need to be started by the invigilator. Once enabled, your assessment will load on screen.

# 8. Sitting and submitting an assessment

#### 8.1. Assessment terms and conditions

Before accessing the introduction page of the assessment, you must first read and accept the assessment terms and conditions. **Click the box** beneath the terms and conditions and **Start.** 

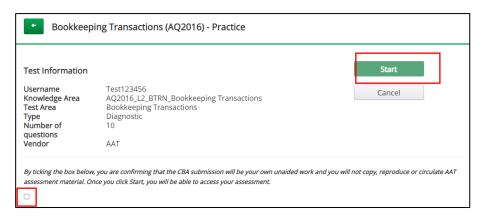

#### 8.2. Introduction page

All assessments contain an introduction page with information about the assessment including duration, number of tasks, number of marks available and any additional information required to answer the tasks.

You are required to read the information on the page then click **Continue** to start the assessment.

This is the point that the assessment timer will start in the top right corner.

You cannot revisit the Assessment Introduction page during the assessment. The information contained on this page is available in the references section at each task position.

#### 8.3. Navigation and Index

Once the assessment has started, you can navigate through the assessment using either the **Prev** and **Next** buttons located in the bottom right-hand corner of the page, or by clicking on **Index** located on the right-hand side of the page to reveal the list of task pages.

The **Index** feature, as seen below, reveals a view to the right of the assessment content and is a useful way to see how many tasks are in the assessment, navigate quickly to a specific task, and see which tasks you have answered and/or flagged.

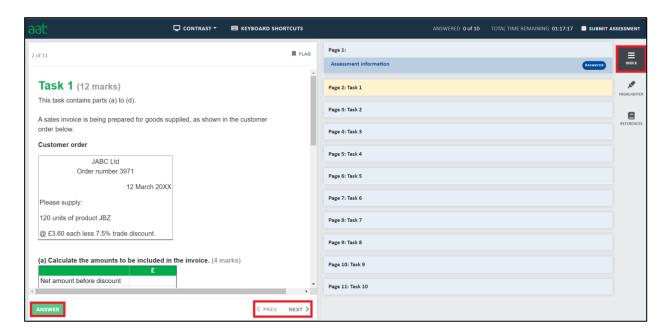

You can also check your progress against either one of the following:

- 2 of 11: This includes the total number of pages in your assessment, including the assessment information page and all tasks. In this example, there are ten tasks in the assessment.
- Answered 0 of 10: This is the total number of tasks in the assessment that have been fully answered.

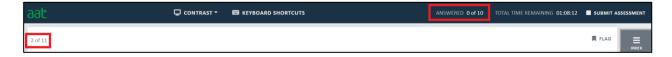

#### 8.4. Answer button

Once responses have been entered against all sub-parts in a task, or if you wish to move onto another task before you've answered all sub-parts of that task, to navigate away click the **Answer** button (see above screenshot).

You will then be able to navigate freely through the assessment until another task is started.

# The Answer button must be clicked at the end of each task to ensure that the responses are saved and submitted.

Once a task has been fully answered, i.e., all sub-parts within it have been attempted, the task will update on the Index with an Answered status. Part-answered tasks will not update with this status.

In the example below, tasks 1 and 2 have been fully answered and task 3 has been partanswered.

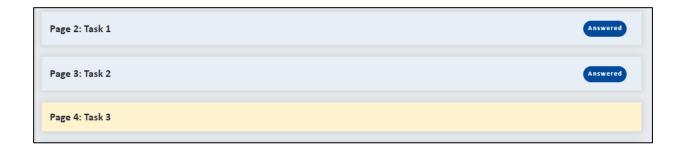

Once you have fully answered the last task, you will be automatically navigated back to any unanswered / part-answered tasks.

Once all tasks have an Answered status against them, the Submit assessment pop up will appear:

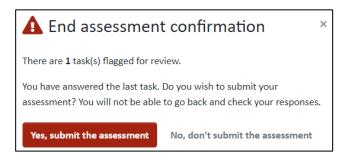

Click **Yes, submit the assessment** to submit the assessment and finish. Alternatively, click **No, don't submit the assessment** to return to your assessment.

You are strongly advised to click No and go back and check your answers before submitting.

#### 8.5. Answering an InApplication question type

InApplication questions require you to work on an Excel spreadsheet. They are used in the Management Accounting: Techniques (MATS) assessment.

The following pop-up message will appear if you enter a response into the excel spreadsheet and click **Answer**:

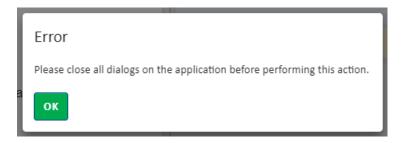

You'll need to click **OK** to close the pop up, then click Save on the spreadsheet or close it first, then click **Answer** in the secure browser.

#### 8.6. Editing a response

To edit a response on an answered task or go back to an unanswered question within a task, navigate back to the task and click **Edit**. Once responses have been edited, click **Answer** to save the edited response.

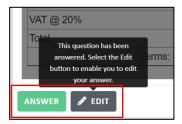

#### 8.7. Highlighter

The highlighter function is now located within the **Tools** button at the top of the assessment:

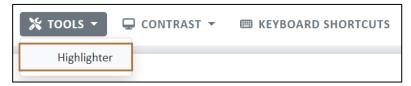

This will open the following pop up box:

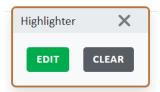

Use the highlighter tool to highlight text on page to help you. Once you have clicked **Highlighter**, click, and drag over the text that you wish to highlight.

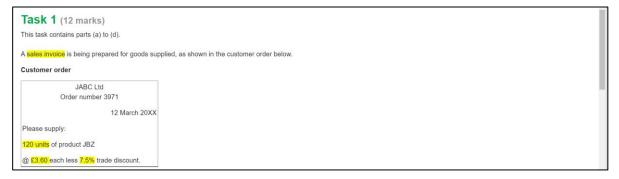

Click X to close the pop-up box and hide the highlighted text. Click **Tools** then **Highlighter** again to reveal it once more.

Click Clear to remove all highlights against the text.

#### 8.8. References

References against each task page contain additional information that may support the task instructions, or at the very least, the assessment information from the introduction page.

Click **References** on the right of the page to reveal links to references against that task.

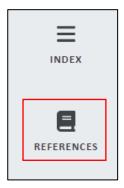

Click it once more to hide the references panel.

#### 8.9. Timer notifications

Timer notifications will appear in the top right of the screen, below the assessment timer, at intervals towards the end of the assessment. These will inform you when you have 15, 10 and 5 minutes of the assessment remaining.

#### 8.10. Accessibility

#### 8.10.1. Contrast

When accessing assessments, the contrast can be adjusted to appear in different formats. This can be done by selecting Contrast (located at top of the assessment screen). This will open the following options:

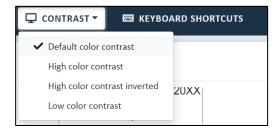

After selecting your preference, the assessment contrast will change:

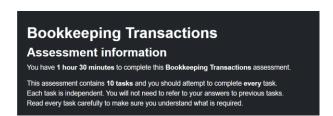

#### 8.10.2. **Zoom in and out**

Click View in the top left corner of the secure browser to access the zoom in and zoom out buttons.

#### 8.10.3. Screen reader

Screen reading capabilities are also available via the above magnifier pop up. Click Play to start the screen reader for the task page that you are on.

#### 8.11. Suspending a project

Recognition of Prior Learning (RPL) assessments are also known as projects. As the duration of these are 6 months, you will be able to exit the assessment without submitting it by clicking Suspend. This will allow you to re-enter the RPL multiple times until you submit it.

#### 8.12. Submitting an assessment

Once your assessment time has elapsed, your assessment will automatically submit.

Once all tasks have been marked as Answered, a pop-up will appear on screen informing you of this and asking if you would like to submit the assessment (see 7.4). You are strongly advised to go back and check your responses before submitting your assessment.

If you have time left after responding to all tasks and checking your responses, you can also finish the assessment by clicking **Submit assessment** in the top right corner.

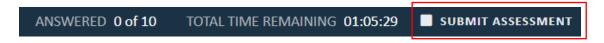

This will then present a pop-up confirmation.

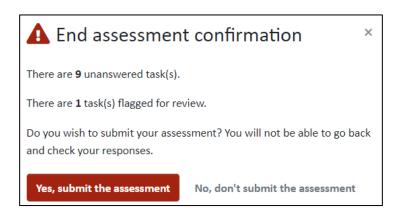

This message will also notify you if there are unanswered tasks or flagged tasks.

Click **Yes, submit the assessment** to submit the assessment and finish. Alternatively, click **No, don't submit the assessment** to return to your assessment.

Once submitted, you'll receive an on-screen notification to confirm the action. The invigilator will close the secure browser on your behalf.

#### 8.13. Offline

If your PC loses its internet connection during the assessment, you will be able to continue uninterrupted and your responses will be saved.

If you're still offline at the point of submission, you'll receive the following message on screen.

Please wait while responses are being saved.
Unable to save responses as you appear to be offline. Please notify your invigilator so that they can check your internet connection. Once resolved, click 'Try Again'.

TRY AGAIN

In some instances, your assessment may get stuck attempting to load the responses and not progress to the above message.

In both instances, you must notify your invigilator who will attempt to reconnect your PC and try again while you are there. If they're unable to reconnect, they will close the Secure Browser and will force submit your assessment on the PC via ATLAS Cloud once a connection has been re-established.

Do not re-enter your assessment as this will cause your responses to be lost.

#### Results and feedback

- 9.1. For practice assessments, the results page in ATLAS Cloud will indicate your overall result and marks achieved against each task position. You will not be able to review practice assessment results and performance in your MyAAT account.
- 9.2. To assist with the transition and quality assurance of Q2022 assessments, results for 100% computer marked assessments will not be available immediately on completion of the assessment, but within 15 working days. AAT will resume the normal release timeframe, i.e., within 24 hours of submitting the assessment, once a statistically reliable volume of students has completed each assessment.
- 9.3. Results for externally marked assessments, including the Level 2 Business Environment synoptic (BESY) assessment, will be released within the standard six-week timeframe.
- 9.4. The latest result release SLAs per assessment and assessment type can be found on the CBA Results webpage.
- 9.5. Once your live assessment result has been released, you will receive an email informing you that your result is available on Your assessment results via <u>MyAAT</u>. Your result will also contain performance feedback and achieved marks per task.
- 9.6. Your registered Training Provider will also be able to access your result, performance feedback and achieved marks per task via <a href="MyAAT">MyAAT</a>.

AAT 30 Churchill Place London E14 5RE

aat.org.uk